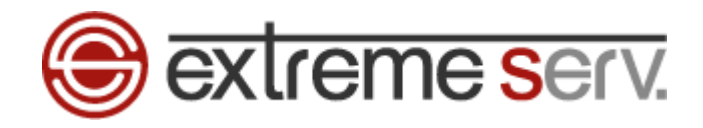

# **Sextreme serv.** Microsoft Outlook 2016 パスワード変更ガイド Ver.1

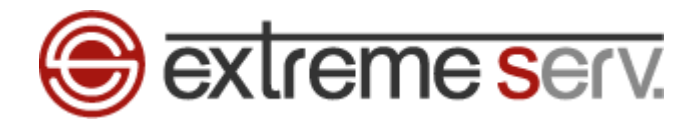

## 目次

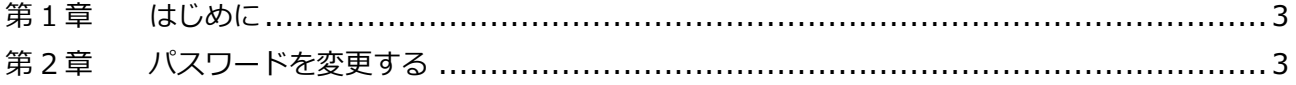

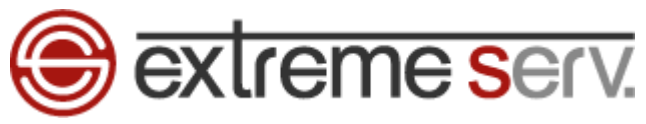

## 第1章 はじめに

<span id="page-2-0"></span>このガイドでは「Microsoft Outlook 2016」のパスワード変更方法をご案内いたします。

## 第2章 パスワードを変更する

<span id="page-2-1"></span>1.

#### 「Microsoft Outlook 2016」を起動後、「ファイル」をクリックします。

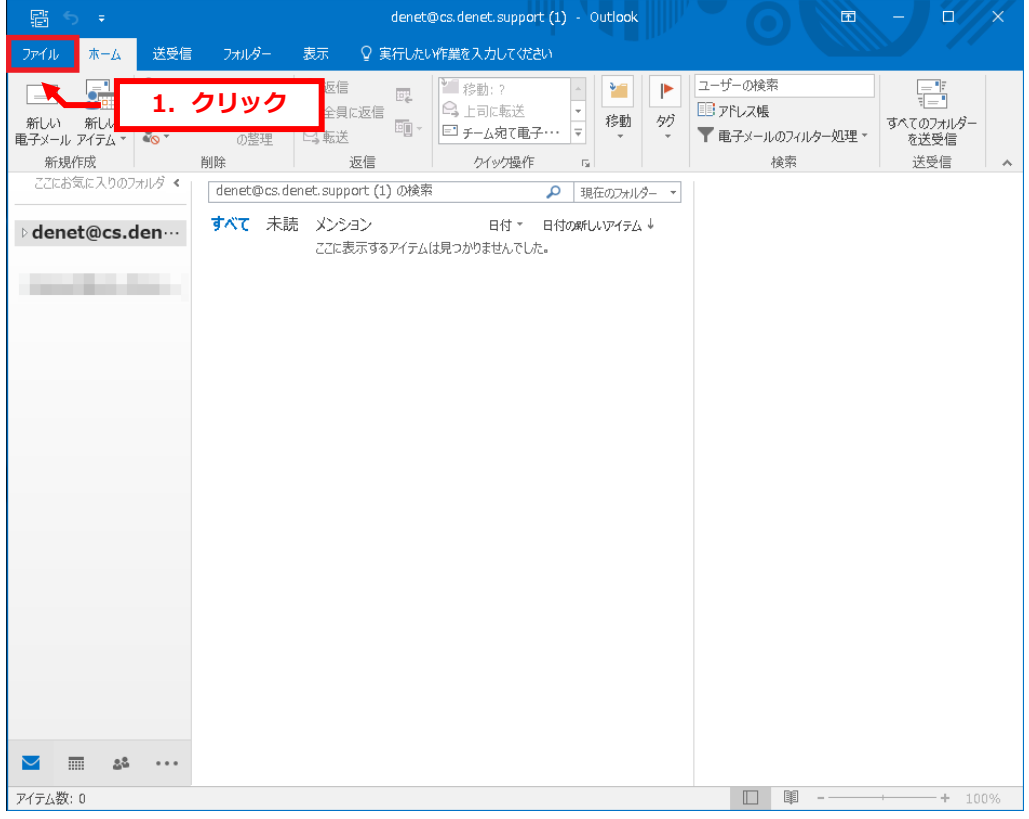

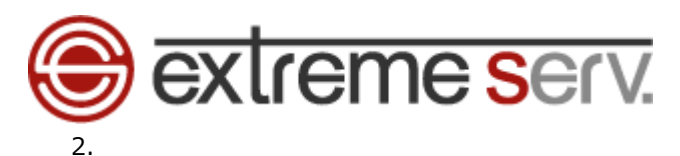

#### 「情報」の「アカウント設定」をクリックします。

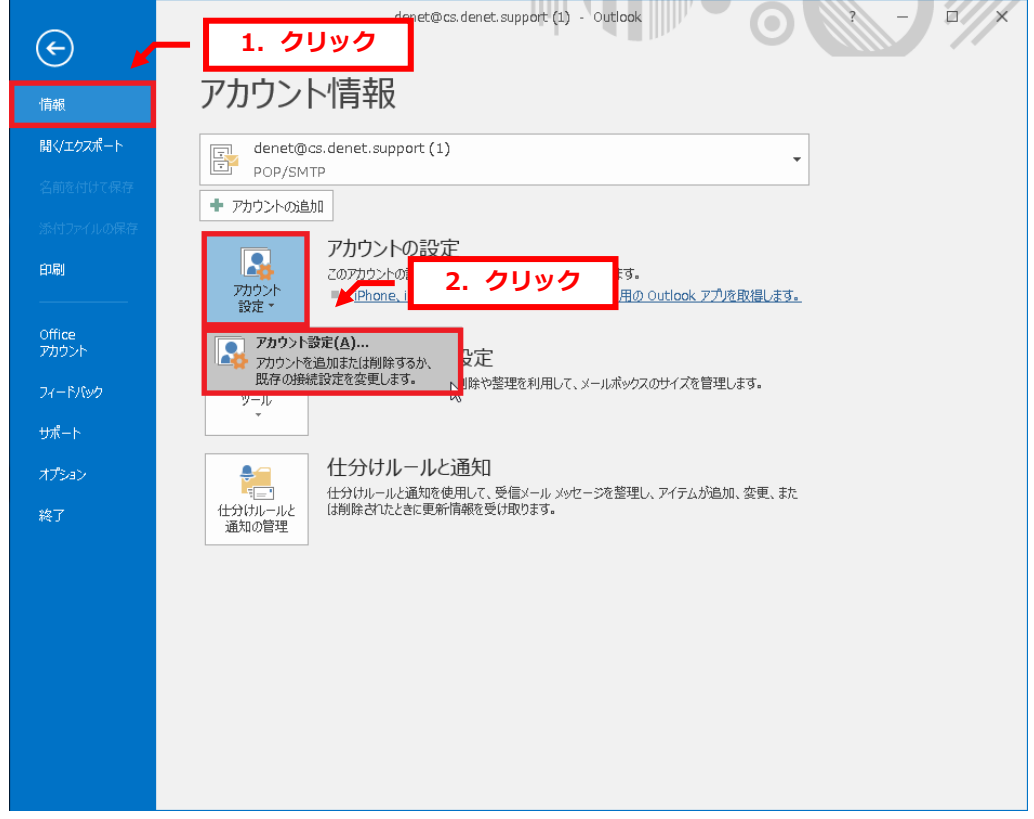

### 3.

電子メールアカウント一覧が表示されましたら、対象のメールアドレスを選択後、「変更」をクリックします。

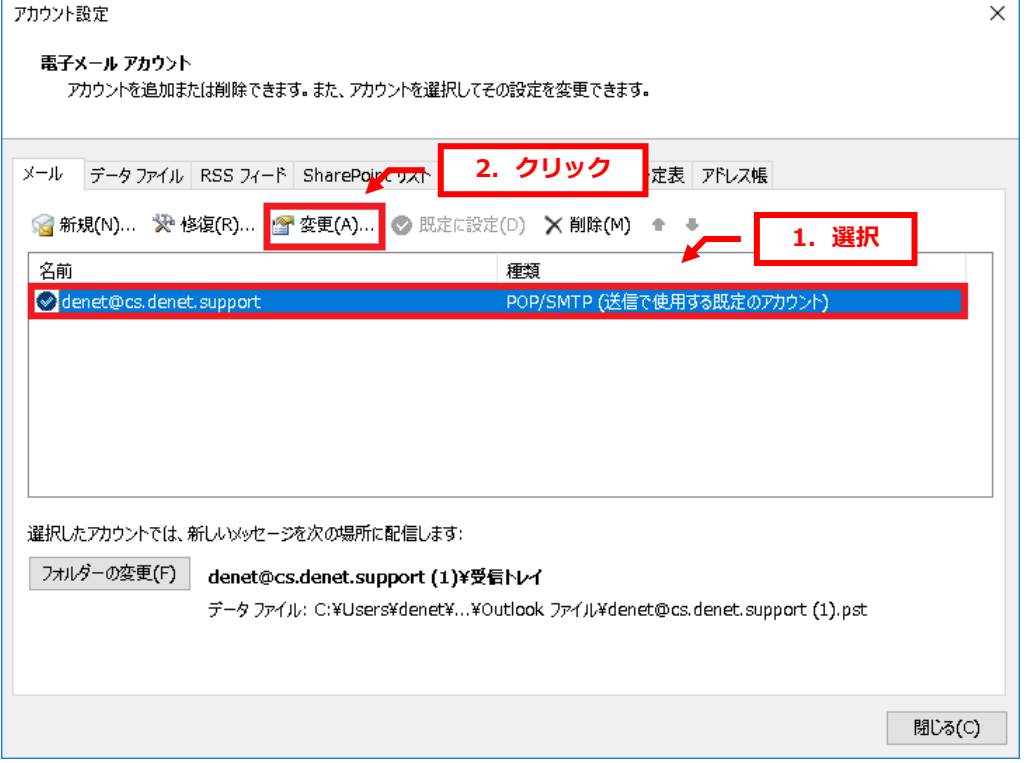

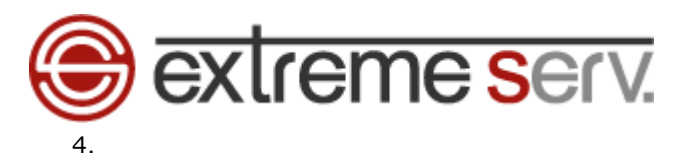

パスワードに新しいパスワードを入力します。

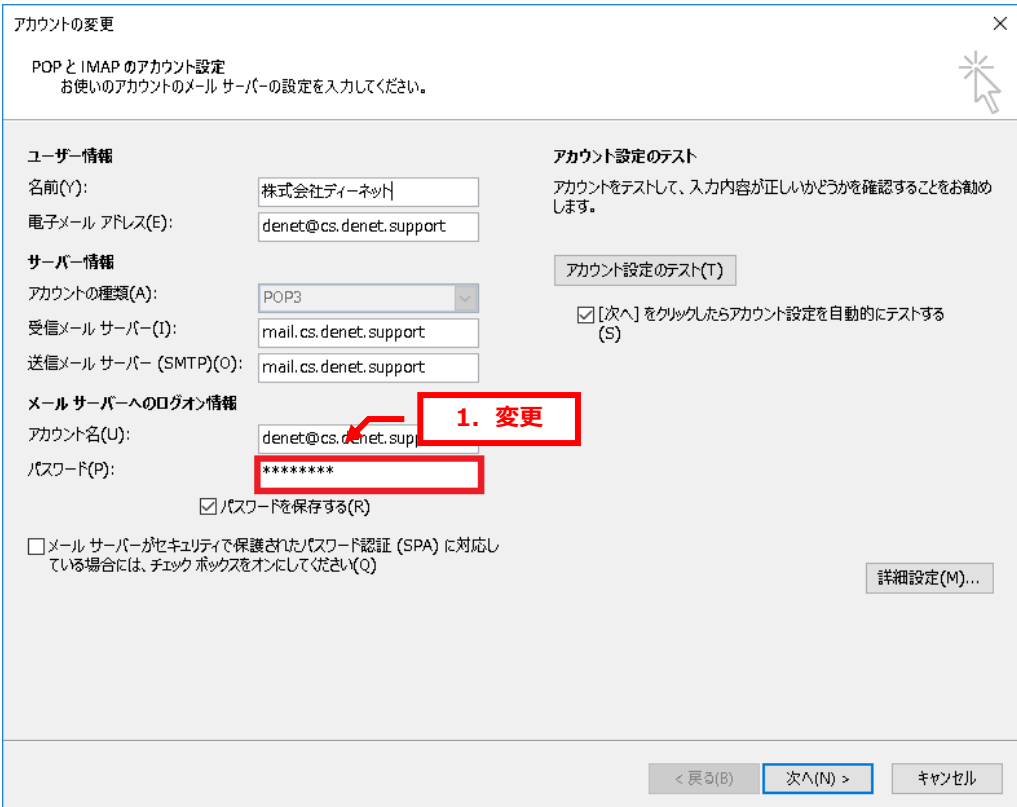

#### 5.

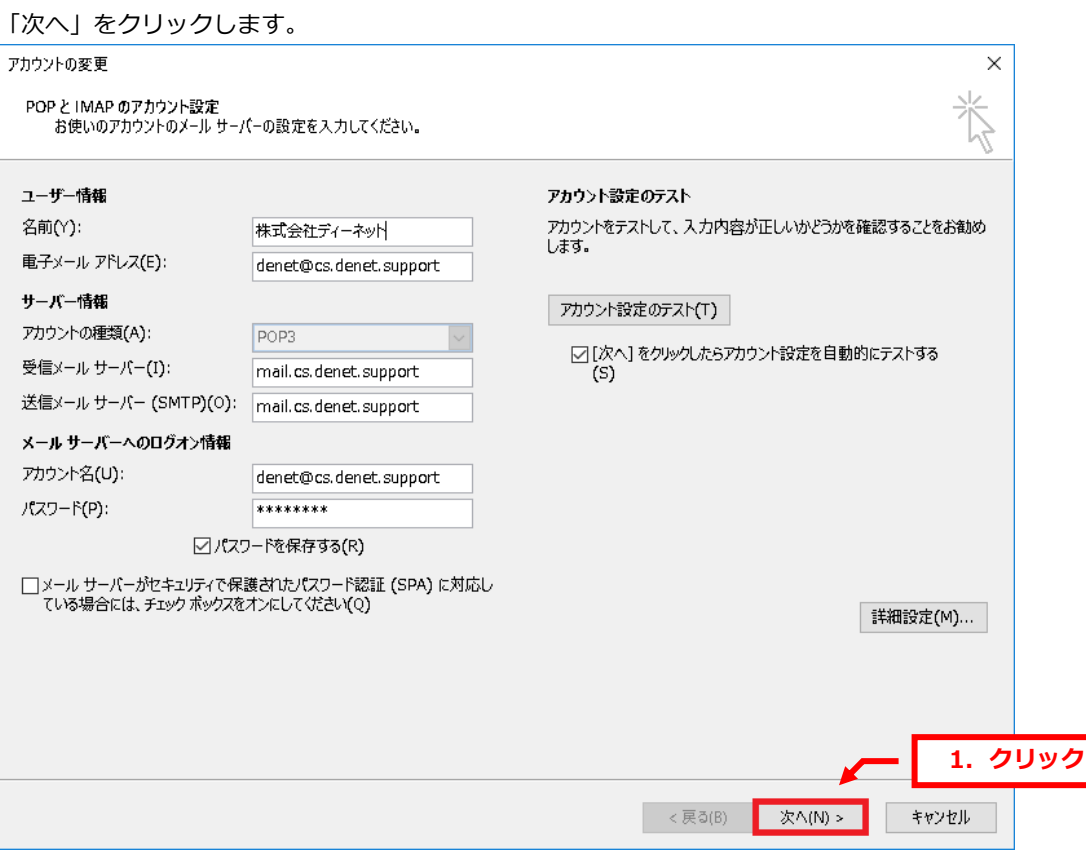

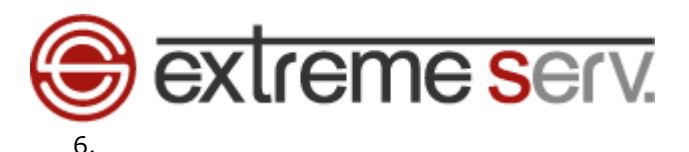

テスト完了後、「閉じる」をクリックします。

※テストの送受信でエラーが表示される場合は変更内容に誤りがある可能性がございますので

設定の見直しをお願いいたします。

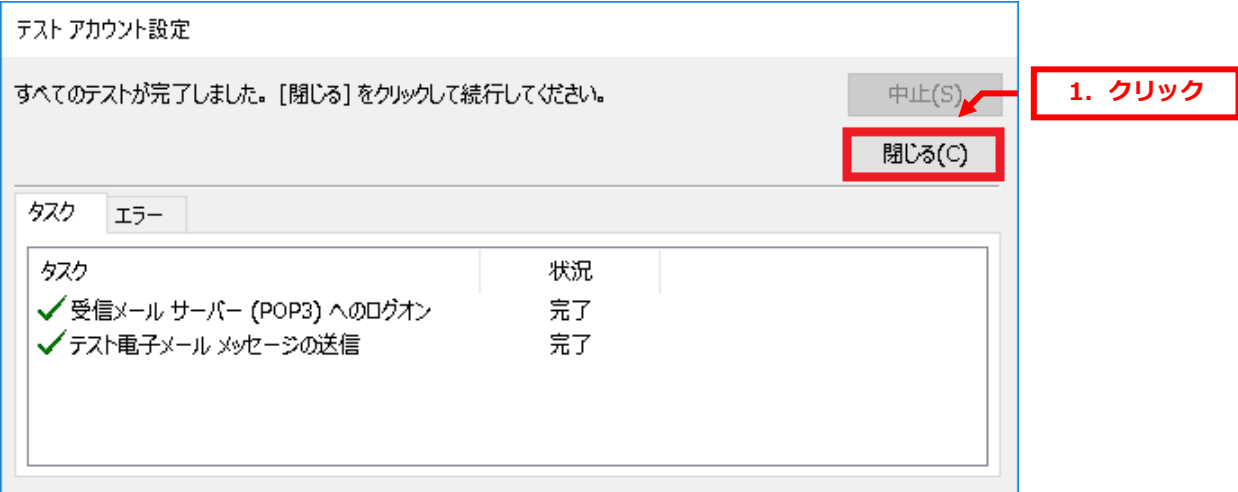

7.

「すべて完了しました」が表示されましたら、「完了」をクリックします。

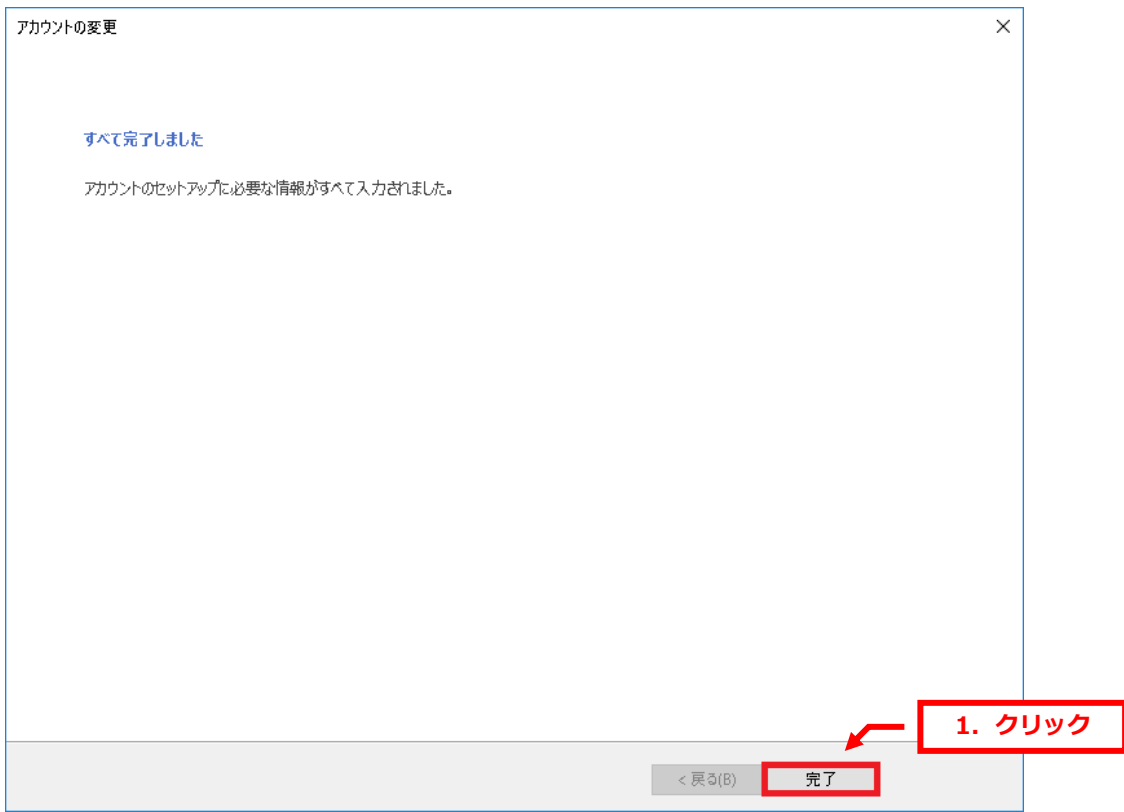

以上で変更は完了です。

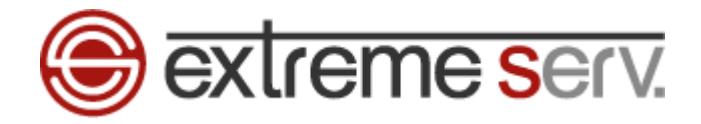

#### ご注意

- 本書の内容の一部または全部の無断転載を禁じます。
- 本書の内容は予告無く変更することがあります。
- 本書内で使用している画面キャプチャーはお客様の環境によって異なる場合があります。
- 「extremeserv.」のロゴおよび名称は株式会社ディーネットの商標です。
- その他の商品名、会社名は各社の商標または登録商標です。

2017 年 3 月 第 1 版発行 編集著作 株式会社ディーネット

〔お問い合わせ先〕 株式会社ディーネット 〒541-0041 大阪府大阪市中央区北浜 2-6-11 北浜エクセルビル 5F フリーダイヤル:0120-3889-80(受付時間:平日 9:00~18:00) ※土日祝除く FAX:0120-3889-40 URL:http://extremeserv.net/ e-mail: info@denet.co.jp